#### **連線設定**

可進行連接設定以連結 藍牙® 和智慧型手機功能。

### **藍牙設定**

設定藍牙連線及相關設置。

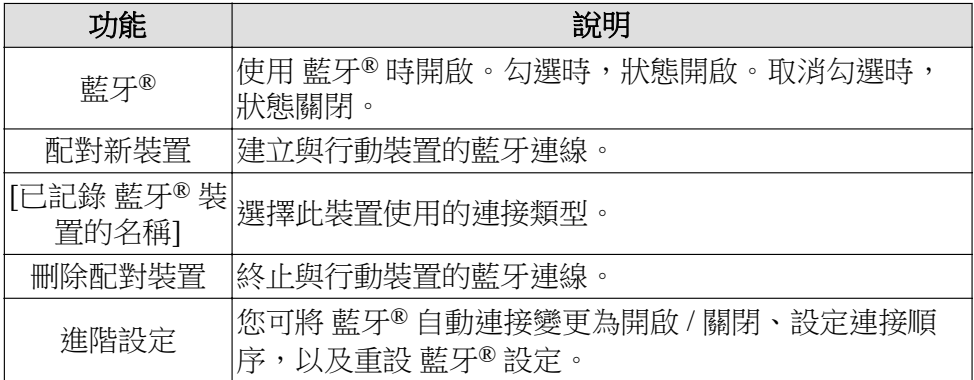

#### 注意

- 已連接 *Apple CarPlay* 時,無法使用 藍牙*®* 連線。如果您要連接到 藍牙 *®*,請中斷連接 *Apple CarPlay*。
- 如果要在已連接 *Android Auto*™ 時記錄 *(*配對*)* 裝置或變更連接裝置,請中 斷連接 *Android Auto*™。

#### **藍牙® 記錄**

#### **裝置記錄 (配對)**

若要使用 藍牙® 音響與免持系統,請使用下述程序來記錄 藍牙® 裝置。您 可記錄最多 5 個具備 藍牙® 通訊功能的裝置,例如行動裝置或行動電話。

#### 注意

點火開關切換至 *ACC* 或 *ON* 之後,藍牙*®* 可能無法運作 *1* 或 *2* 分鐘。這是 正常現象,並非故障。若經過 *1* 或 *2* 分鐘後,藍牙*®* 裝置並未自動連接,請 確認裝置上的 藍牙*®* 設定是否已啟用,並嘗試從 *Mazda Connect* 側重新連接 藍牙*®* 裝置。

功能 設置

# **配對程序**

1. 選擇「配對新裝置」。

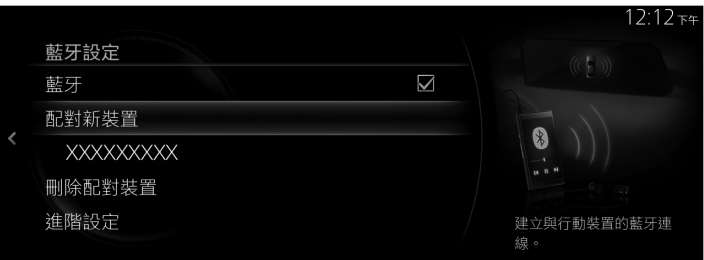

2. 檢查顯示的 藍牙搜尋 畫面上的內容,然後選擇「繼續」。

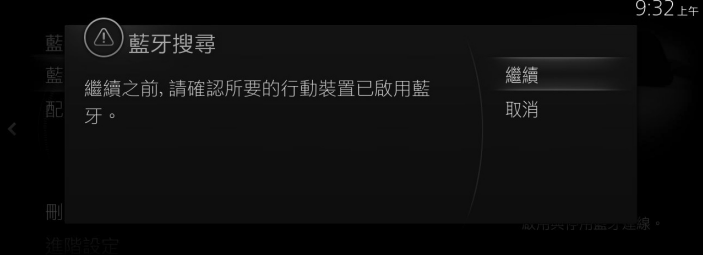

3. 從顯示的 藍牙® 裝置清單中選擇您要連接的裝置名稱。

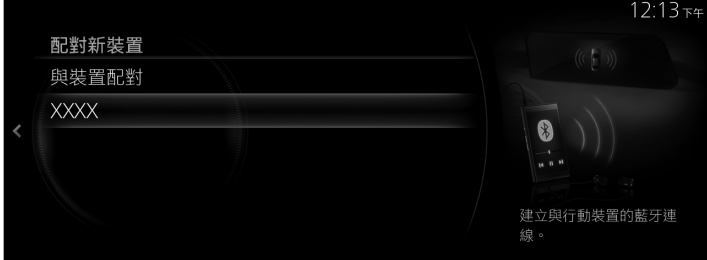

4. **(配備 藍牙® 版本 2.0 或以下版本的裝置)**

[使用 藍牙® 裝置的操作]

檢查中央顯示幕上顯示的 4 位數密碼,然後按下確認按鈕或輸入密碼。

### **(配備 藍牙® 版本 2.1 或以上版本的裝置)**

[使用 藍牙® 裝置的操作]

確認中央顯示幕上顯示的 6 位數密碼也顯示在 藍牙® 裝置上。

5. 配對成功時,中央顯示幕上顯示 裝置已連接 書面。

### **您要在步驟 3 中連接的 藍牙® 裝置沒有顯示在清單中。**

- 1. 選擇清單頂端的「與裝置配對」。
- 2. [使用 藍牙® 裝置的操作] 選擇在 藍牙® 裝置搜尋結果清單中顯示的「Mazda」, 然後確認密碼或 輸入密碼。
- 3. 配對成功後,裝置已連接 書面隨即顯示。

#### 注意

- 如果 藍牙*®* 裝置相容於電話簿匯入和簡訊服務功能,就會下載電話簿、通 話記錄和簡訊服務功能 *(SMS)*。
- 可能需要 藍牙*®* 裝置上的下載許可操作,才能操作電話簿匯入和簡訊服務 功能。
- 關於 藍牙*®* 裝置連接到 藍牙*®*,請務必參閱 藍牙*®* 裝置的使用者手冊。

### **配對與自動重新連接**

完成配對時,系統下一次啟動時,先前的 藍牙® 連線會自動復原。藍牙® 免 持系統開啟或點火開關從 OFF 切換至 ACC 後,裝置的連接狀態會顯示在書 面上。

#### 注意

- 如果在同一 藍牙*®* 裝置上重新配對,您需要從 藍牙*®* 裝置刪除「*Mazda*」 一次。
- · 如果只在 藍牙® 裝置或車輛上刪除配對資訊,則也要刪除在配對對象上的 記錄,然後再次配對。
- 在 *Mazda Connect* 啟用時的 藍牙*®* 自動連接可能需要 藍牙*®* 裝置處於可連 接的狀態。
- 配對前,請確認您的裝置和車輛上的 藍牙*®* 都開啟。

### **藍牙® 裝置選擇**

已記錄數個 藍牙® 裝置時,您可選擇要連接的 藍牙® 裝置。您要連接已配 對的不同 藍牙® 裝置時,請使用下列程序來變更 藍牙® 裝置連接。

### **連接不同的 藍牙® 裝置**

1. 從 藍牙設定 畫面上顯示的 藍牙® 裝置清單中選擇您要連接的裝置名稱。

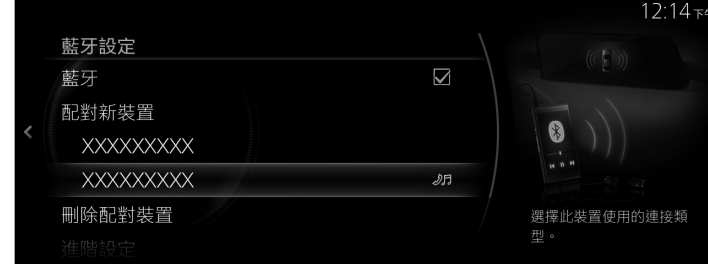

2. 選擇連接方式。

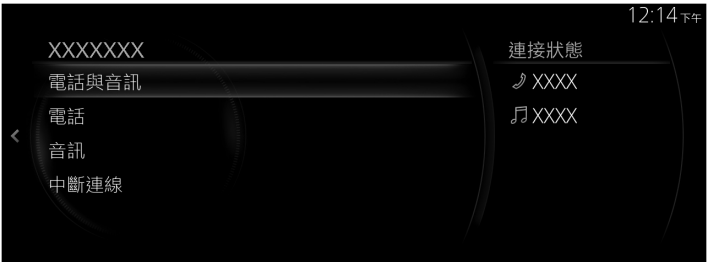

- **電話與音訊**:作為免持系統和 藍牙® 音響裝置來連接。
- **電話**:作為免持裝置來連接。
- **音訊**:作為 藍牙® 音響來連接。

#### 注意

・以下功能可用於免持系統或音響。

- **免持系統**:電話、*SMS (*請參閱第 *2-92* 頁的 藍牙*®* 免持系統。*)*
- **音響**:藍牙*®* 音響 *(*請參閱第 *2-57* 頁的 藍牙*®)*,*Pandora® (*請參閱第 *2-51* 頁的 *Pandora®*。*)*
- · 某些 藍牙® 裝置無法個別配對 藍牙® 免持系統和 藍牙® 音響,因此,即 使僅選擇「電話」或「音訊」,也可作為「電話與音訊」來連接。

### **中斷 藍牙® 裝置的連接**

1. 從 藍牙設定 畫面上顯示的 藍牙® 裝置清單中選擇目前連接的裝置名稱。

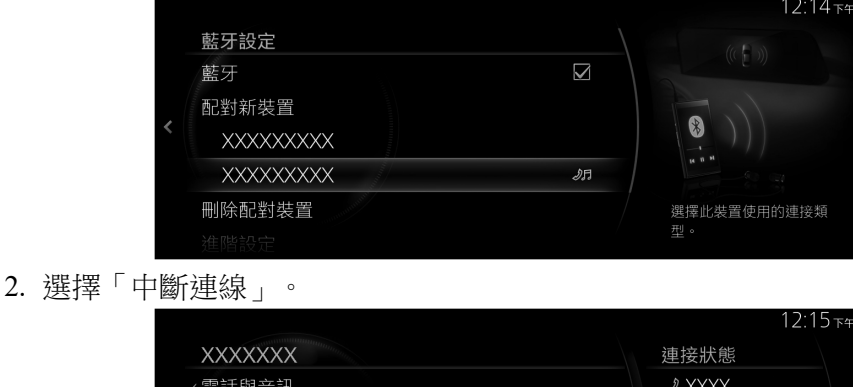

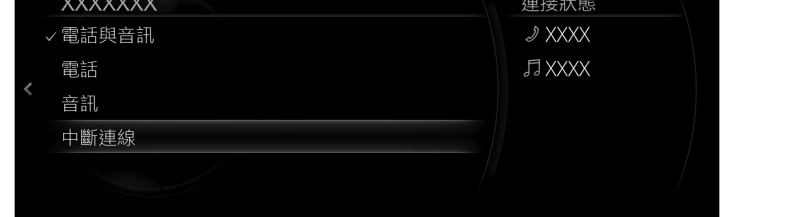

注意

將 藍牙*®* 連線設定為 *OFF*,也可中斷連線。

## **刪除 藍牙® 裝置**

1. 選擇「刪除配對裝置」。

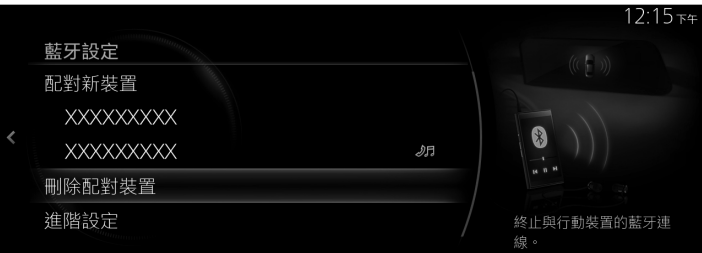

2. 選擇您要從記錄中刪除的裝置名稱。

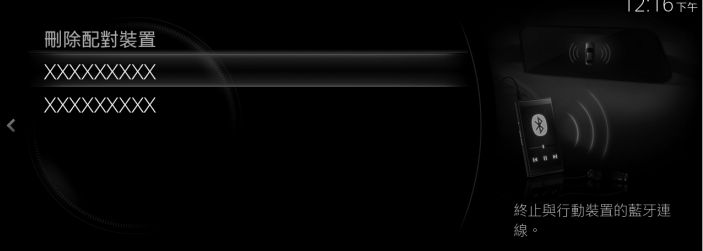

3. 選擇 刪除裝置 螢幕上的「刪除」。

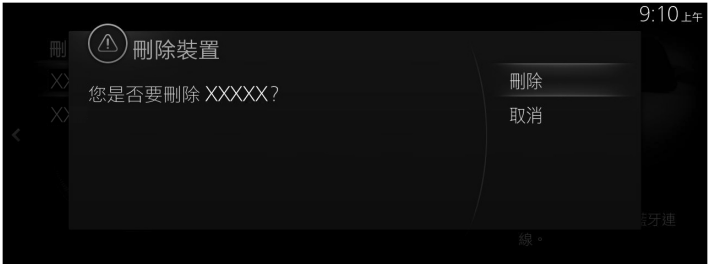

注意

- 從記錄中刪除 藍牙*®* 裝置時,所刪除 藍牙*®* 裝置的電話簿、通話記錄和 簡訊服務功能也會被刪除。
- 如果從記錄中刪除 藍牙*®* 裝置,也會從 藍牙*®* 裝置中刪除「*Mazda*」。

# **變更 配對碼**

配對時使用的 配對碼 可用下列程序來變更。 1. 選擇「進階設定」。

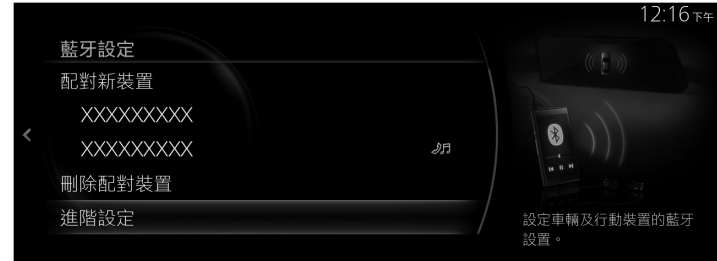

2. 選擇「車輛藍牙設置」。

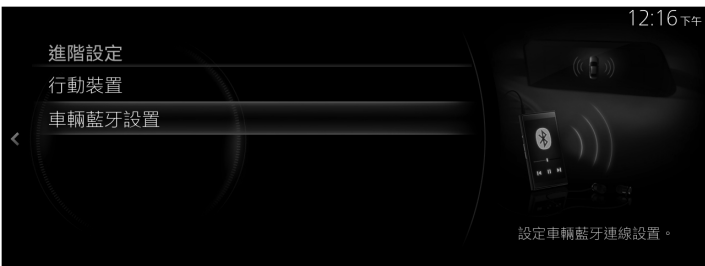

3. 選擇「配對碼」。

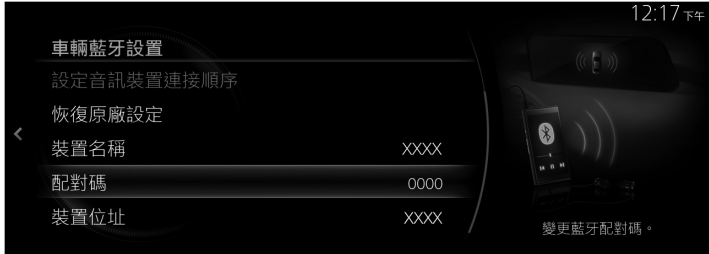

4. 輸入新的 配對碼。

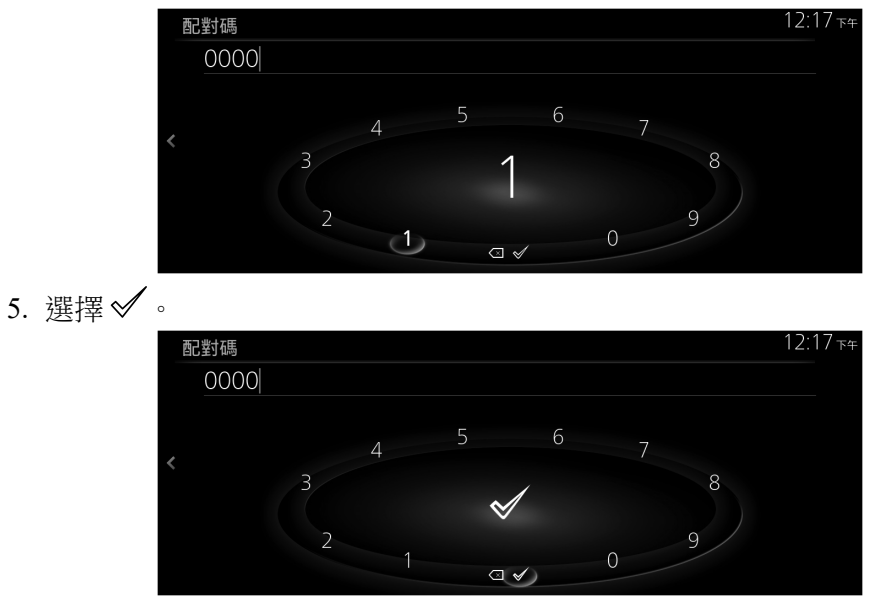

#### 注意

即使 配對碼 已變更,已配對 藍牙*®* 裝置的連接也不受影響。

### **手機連線設定**

設定與裝置相關的設置,包括 Android Auto 與 Apple CarPlay。

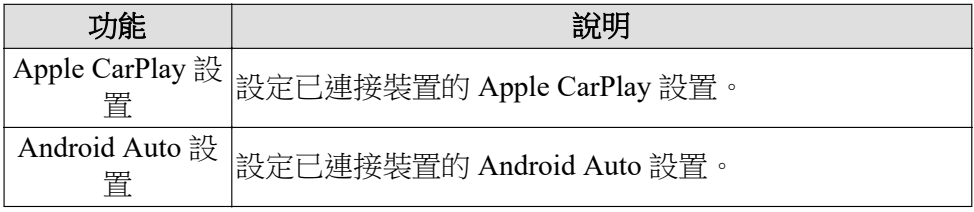

### **變更 Apple CarPlay/Android Auto™ 連接設定**

每一 iPhone/Android™ 智慧型手機的設定可以變更。若要讓設定生效,必須 再次連接裝置。

(範例:變更 Apple CarPlay 連接設定)

1. 選擇「Apple CarPlay 設置」。

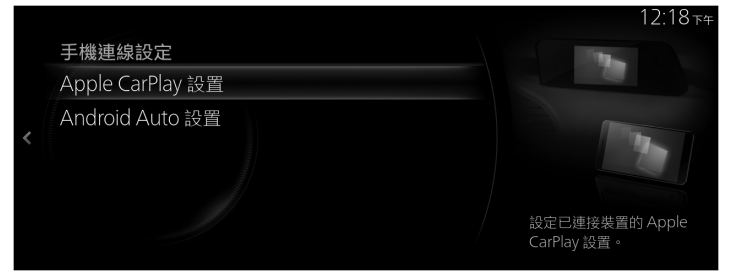

2. 從目前已記錄的 iPhone 清單中,選擇您要變更其設定的裝置名稱。

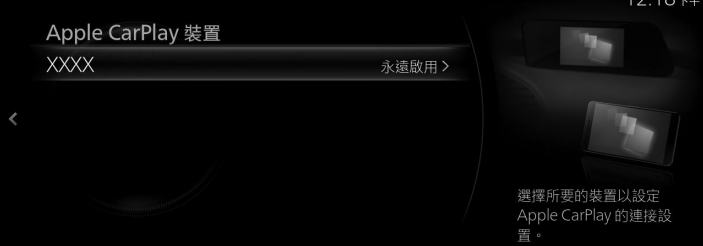

3. 選擇「裝置連接狀態」。

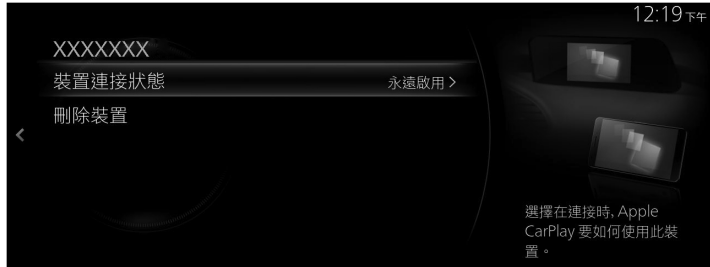

4. 選擇連接方式。

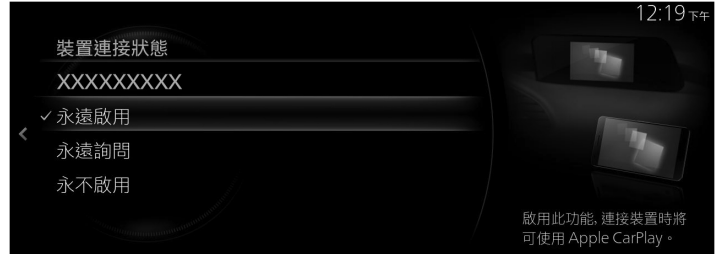

功能 設置

## **刪除 Apple CarPlay/Android Auto™ 記錄**

(範例:刪除 iPhone 記錄)

1. 選擇「Apple CarPlay 設置」。

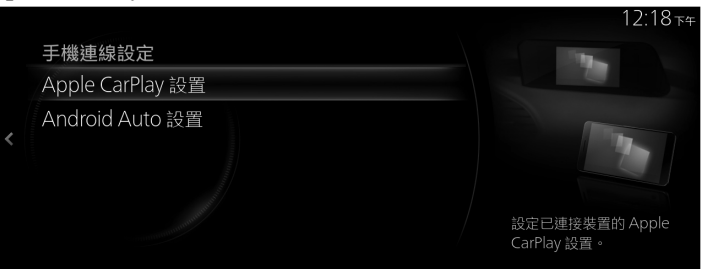

2. 從目前已記錄的 iPhone 清單中,選擇您要從記錄中刪除的裝置名稱。

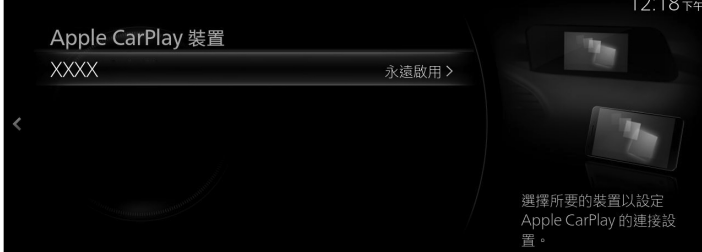

3. 選擇「刪除裝置」。

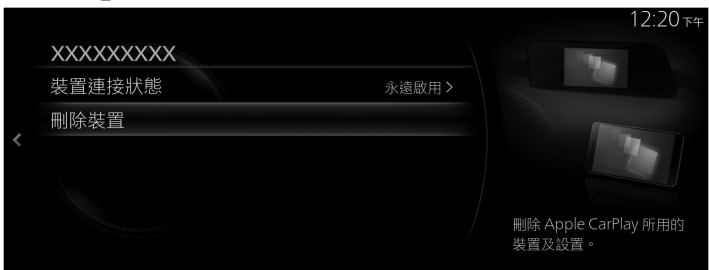

4. 選擇 Apple CarPlay 裝置刪除 螢幕上的「刪除」。

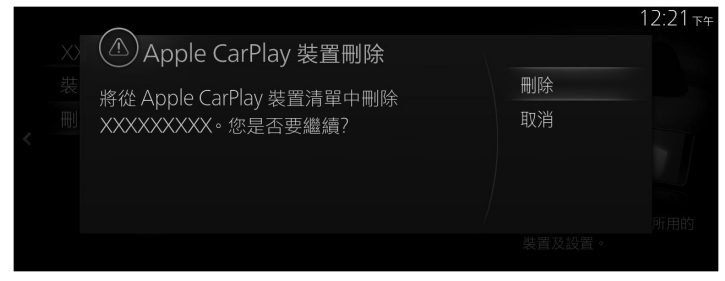